# **EV-latausrasian lämmityspalvelun käyttöohje**

**Huomioithan, että sähköä saa ainoastaan rekisteröitymällä käyttäjäksi.**

## **Rekisteröidy käyttäjäksi**

- 1. Rekisteröidy palvelun käyttäjäksi Parking Energyn mobiilisovelluksella, jonka voi ladata ja asentaa Google Play:sta tai App Store:sta. (Huomioithan, että iPhone puhelimissa saattaa olla tietoturva-asetuksia, jotka vaativat Applen käyttäjätunnistuksen)
- 2. Lisää yhteystietosi ja maksutapa (maksukortin tiedot on pakollinen).
- 3. Jos autosi sähkönkulutuksen maksaa yritys (täysi autoetu tai oma yritys), muista ilmoittaa asiasta osoitteeseen laskutus@parkingenergy.com (nimi, auton rekisterinumero, yrityksen/maksan nimi/tiedot).
- 4. Nyt olet rekisteröitynyt käyttäjäksi.

## **Tunnisteella lämmittäminen**

Halutessasi voit käyttää tunnistetta ja tilata sen alla olevien ohjeiden mukaisesti tai lisätä esim. lähimaksulla varustetun pankki-/luottokortin tunnisteeksi.

#### **Pankki-/luottokortin lisääminen tunnisteeksi**

- 1. Avaa Parking Energyn sovellus
- 2. Valitse alareunasta "Valikko" ja valitse sitten "Lataustunniste".
- 3. Valitse "Lisää tunniste sovellukseen"
- 4. Valitse "Skannaa NFC-tunniste" ja "Käynnistä NFC skannaus".

(Huomaathan, että puhelimessa tulee olla NFC tunnisteominaisuus ja sen käytölle lupa).

- 5. Liikuta korttia lähellä puhelimen takana, jolloin puhelin havaitsee kortin. Havaittuaan kortin sovellus pyytää nimeämään kortin esim. Pankkikorttini.
- 6. Aseta "Lämmitys" aktiiviseksi.

#### **Parking Energyn avaimenperätunnisteen lisääminen tunnisteeksi sovellukseen**

Voit tilata avaimenperätunnisteen sovelluksesta tai Parking Energyn verkkosivuilta. Mikäli on tarvetta useamman tunnisteen tilaukselle, lähetä tilaus sähköpostitse

[tilaukset@parkingenergy.com.](mailto:tilaukset@parkingenergy.com)

Tunnisteet postitetaan kirjepostina viiden arkipäivän kuluessa ja toimitusaika voi vaihdella Postin jaon mukaan.

Puhelimen sovelluksesta tilaaminen:

- 1. Avaa Parking Energyn sovellus
- 2. Valitse alareunasta "Valikko" ja valitse sitten "Lataustunniste".
- 3. Valitse "Tilaa tunniste" ja sovellus ohjaa sinut Parking Energyn verkkosivuille kohtaan "Käyttöohjeet". Skrollaa sivun alaspäin kohtaan "Tilaa lataustunniste", täytä tarvittavat tiedot ja paina "tilaa". Vaihtoehtoisesti voit tilata verkkosivuilta https://parkingenergy.com/autoilijalle-2/parking-energyn-lataustunniste/

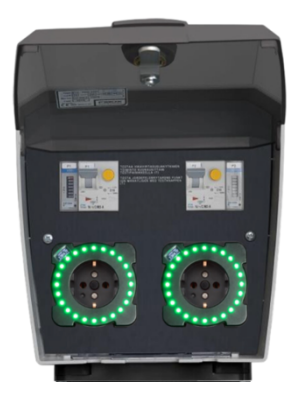

#### **Avaimenperätunnisteen lisääminen tunnisteeksi sovellukseen**

- 1. Avaa Parking Energyn sovellus
- 2. Valitse alareunasta "Valikko" ja valitse sitten "Lataustunniste".
- 3. Valitse "Lisää tunniste sovellukseen"
- 4. Valitse "Skannaa NFC-tunniste" ja "Käynnistä NFC skannaus".
- (Huomaathan, että puhelimessa tulee olla NFC tunnisteominaisuus ja sen käytölle lupa).
- 5. Liikuta avaimenperätunnistetta lähellä puhelimen takana, jolloin puhelin havaitsee tunnisteen. Havaittuaan tunnisteen sovellus pyytää nimeämään kortin esim. Avaimenperätunniste.
- 6. Valitse "Lämmitys" aktiiviseksi ja "Tallenna".
- 7. Vaihtoehtoisesti voit lisätä avaimenperätunnisteen kirjoittamalla tunnisteessa olevaan koodisarjan sovelluksen kohtaan "Syötä koodi tai kilpi".

### **Lämmittäminen**

- 1. Pistorasian ledirengas on vihreä ja kytke lämmitysjohto kiinni.
- 2. Näytä schuko-latauslaitteen vasemmassa yläkulmassa olevaan pieneen näyttöruutuun (sinisellä pohjalla valkoista tekstiä) avaimenperätunnistetta tai pankkikorttia, mikäli olet valinnut sen tunnisteeksi. Katso kuva oikealla.
- 3. Tämän jälkeen laitteen ledirengas muuttuu sinikeltaiseksi; laite odottaa lämmitys komentoa.
- 4. Mene mobiilisovellukseen
- 5. Mene sovelluksen kohtaan "Latauslaitteeni" ja sinne tulee teksti "Järjestelmän tauottama". Jos puhelimen kirjainkoko on suuri, joudut liikuttamaan näyttöä, jotta sivun alalaidan kohta "Keskeytä lämmitys"/ "Käynnistä lämmitys" löytyy.
- 6. Kun haluat lämmityksen päälle välittömästi paina "Käynnistä lämmitys".
- 7. Lämmityksen ollessa päällä laitteen ledirengas on sininen.
- 8. Voit keskeyttää/ käynnistää lämmityksen sovelluksen kohdasta "Latauslaitteeni".
- 9. Lämmitys ja tunnistautuminen loppuu, kun irrotat johdon.
- 10. Vaihtoehtoisesti voit aikatauluttaa lämmityksen sovelluksella kohdasta "Valikko" ja sitten "Lataustunniste".
- 11. Valitse tunniste, joka on aktivoitu lämmityskäyttöön; "kello".
- 12. Paina "kelloa" ja valitse "Luo uusi lämmitysaikataulu". Voit ohjelmoida useita lämmitysaikatauluja. Tallenna aina tehdessäsi muutoksia aikatauluihin. Sovellus ei hyväksy päällekkäisiä aikatauluja.
- 13. Voit aktivoida lämmitysaikataulun päälle/ pois.

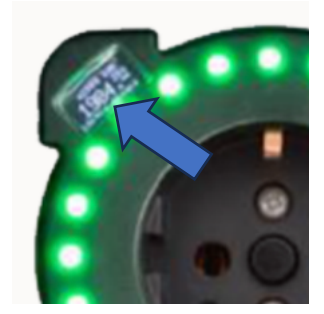